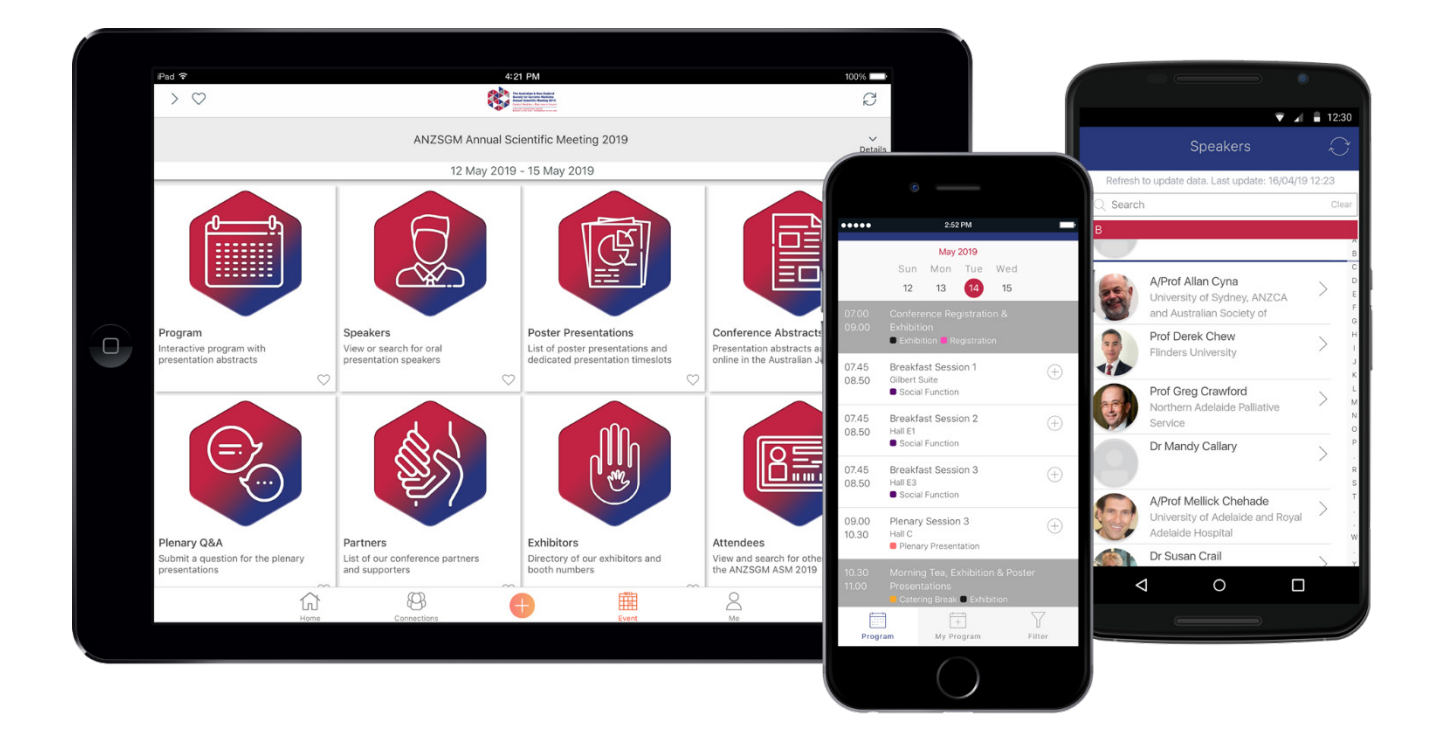

# **A GUIDE TO THE ANZSGM ASM 2019 APP**

The ANZSGM Annual Scientific Meeting 2019 app is now live for viewing on your iOS or Android device or desktop. The conference app is a convenient way to access everything you need to know about the conference in Adelaide.

Enhance your conference experience by using the app to view your personal schedule, take and save notes, submit questions for the plenary sessions and more right at your fingertips! You can also view partners and exhibitors, venue maps and important information regarding the conference.

Get started by downloading the app to your iPhone, iPad or Android devices today.

To download the conference app, search "**myINTERACT**" in the Apple Store (iOS) or Google Play (Android). Alternatively, click on the relevant store links below.

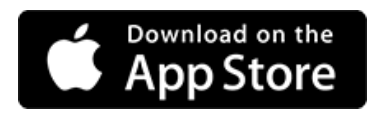

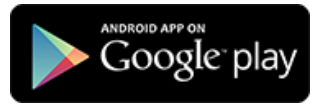

Blackberry and Windows phone users can access the web-based app at [https://my.interact.technology/.](https://my.interact.technology/)

## **HOW TO DOWNLOAD AND INSTALL THE CONFERENCE APP**

To download this app, click on the relevant icons above or search "myINTERACT" in the Apple Store (iOS) or Google Play (Android). Install the app onto your device.

After you have downloaded the app, create and account and then click the + button and enter the passcode "**ANZSGM2019**".

Once connected, you will be able to access content for the upcoming conference. Changes to the program, partners and exhibitors and conference information will be updated as planning progresses and will be automatically updated when you view the app.

*Please note: In order for changes or new content to sync to your app, internet or data connection must be enabled. The app can also be used offline, however updates will not automatically sync.*

### **IMPORTANT INFORMATION**

The ANZSGM ASM 2019 app is free to use and available to everyone, however all users must first create an account to use the app or log in using an existing account.

Should you have any questions or issues regarding the app, please contact the Conference Organiser at +61 2 9368 1200 or email [info@anzsgmconference.org.](mailto:info@anzsgmconference.org)

## **FREQUENTLY ASKED QUESTIONS**

#### **I have searched for ANZSGM2019 but nothing is coming up under the search results.**

*Check that you have searched for "myINTERACT" in the relevant app stores, NOT in your internet browser. Once you have installed the myINTERACT app, enter the passcode "ANZSGM2019" within the app.*

#### **It is asking for my username and password to download the app – how do I retrieve this?**

If this is prompted by the app store, this is the login details for your personal account with *either Apple or Google for the app store. You will need to follow the relevant prompts to retrieve this. The Conference Organiser does not have access to this.*

For login details within the conference app, click on Forgot Password to retrieve your *myINTERACT account password.*

#### **I have downloaded and launched the myINTERACT app. What do I do next?**

*If you are not a current user of myINTERACT, you will first need to create an account. Once logged in, click on the + button and enter the passcode "ANZSGM2019" to connect to the conference app.*

#### **I cannot see any menu items – where are they?**

*If you are using the app on a tablet, the menu items are on the right. If you are using the app on an iPhone or Android phone, you will need to click on the event to view the available items.*

#### **How do I add a session to my personal schedule?**

*Select the presentation you would like to attend and tap the + button next to each presentation. This will add the presentation to your schedule. To remove from your schedule, go to My Program and tap on the X button.*

#### **How do I view the sessions I have added to my personal schedule?**

*Select My Program to view your added sessions.*

#### **Which session room should I go to for my preferred presentation?**

*When you view the individual session details, you will see the name of the session room allocated.*

*You can also view the room location in the Maps menu item.*

#### **I see my details listed on the Attendees menu item. How can I remove myself from the attendee list?**

*You will need to opt in to share your details in the attendee list as users are not added to the*  list by default. To do this, click on the Opt Me In button on the top right corner. Select the *checkbox "Share personal details with others in a directory" and hit the Accept button.*

*To remove your details from the attendee list, click on the Info button on the top left corner and unselect the checkbox and hit the Continue button.*

#### **I am still having trouble with the conference app. Where can I get assistance with this?**

*You can contact the Conference Organiser prior to the conference at +61 2 9368 1200 or by email at [info@anzsgmconference.org.](mailto:info@anzsgmconference.org) Otherwise, visit the registration desk at the conference venue on the day.*